Classe de 5ème

## Tutoriel nº3

## **Comment convertir au format « Autocad » l'état d'une vue du modèle 3D**

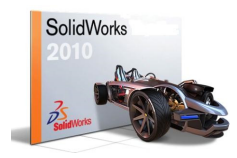

**Tutoriel n°3 Comment convertir au format « AutoCAD » l'état d'une vue du modèle 3D ?** 

 L'usinage de la pièce peut se faire grâce au logiciel **« GALAAD (Fraisage) »,** ce logiciel pilote la commande numérique du collège, dans ce cas, vous avez l'obligation d'enregistrer votre fichier dans format reconnu par **« GALAAD »** 

- **Convertir au format « Autocad »** 
	- A partir du modeleur « SolidWorks », ouvrir le fichier « **Pièce 2** »
	- Cliquer sur la face du modèle, puis sur **« Normal à »**

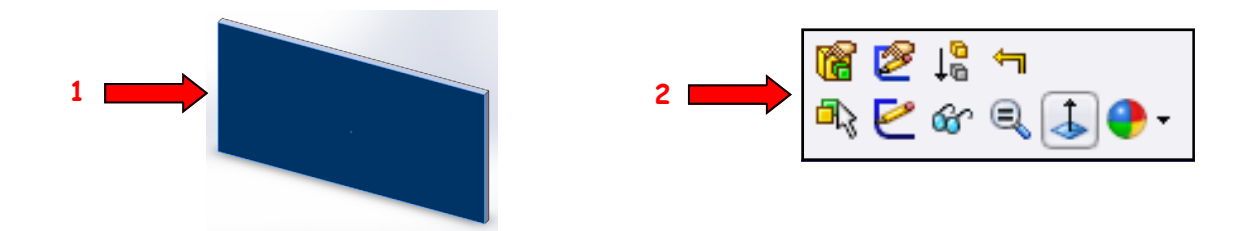

 A partir du menu « **Fichier** », cliquer sur « **Enregistrer sous** », sélectionner le type de fichier « \*. **Dxf** », garder le même nom de fichier et enregistrer celui-ci dans un dossier nommé « **Galaad** »

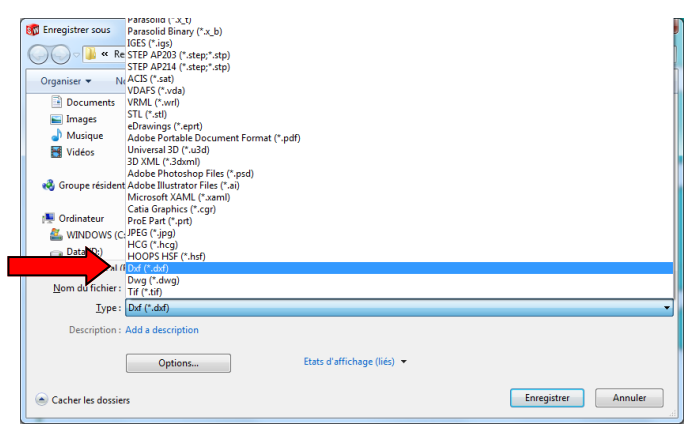

 A partir de votre H:/travail/Techno/Galaad/, double cliquer sur le fichier « **Pièce 2.Dxf** ». Le fichier « **Pièce 2.Dxf** » apparaît dans le logiciel « **SolidWorks** 

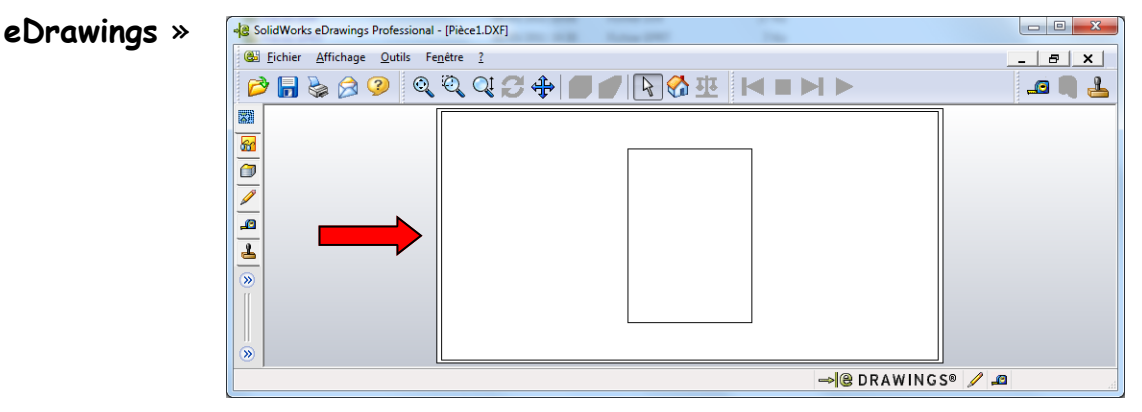